#### **Ebsco Database Saved Searches**

- Create an account or sign into the My Ebsco-Host (top left portion of the green bar)
- Create and refine search string as needed
- Click on Search History/ Alerts tab
- Check the box next to the search you would like to save
- Choose to save the search Permanent, Temporary (24hrs) or as a Alert
- Click Save
- If you choose Alert, then choose the frequency of alerts and length of time to search, as well as email addresses to send
- Click Save

Retrieve a Saved Search

- Sign into My EbscoHost
- Click on the Search History/ Alerts tab
- Click Retrieve Saved Search
- Click on the link to the search results

#### **KentLINK Saved Searches**

http://www.library.kent.edu

#### **Login to Your Library Account**

- Click on My Library Account from the Library home page
- Use your Flashline username and password to log in
- You can renew materials, view due dates and pay fines from this screen as well.

## Searching KentLINK

- Create a search using the search feature in your KentLINK record
- Click on Search Catalog button near the top
- Choose a search type
- Create your search string and refine as needed
- Review your search results for relevancy
- Click on Save as a Preferred Search, next to the search window.
- Each time, this search will be saved in your library record space; you can choose to rerun the search manually at any time to look for additional material.
- Set up an email Search Alert from Preferred Searches
- Log into your record, or from a search results screen, Click on the blue button Return to Your Record at the top of the window
- Click on Preferred Searches
- Check the box next to the search for which you want to create an email alert
- Click Update List
- You will receive an email each time the search results adds any additional titles.
- To remove a Preferred Search
- · Log into your record, or click on Preferred

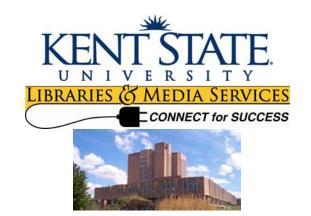

# Alerts & Saved Searches

Alerts are features that start with a saved search in a database. The database will rerun the search automatically based on some time table and email you additional material that has appeared in your search. Not all databases have Alerts.

**Saved Searches** are features in a database which allow you to create a good search statement, and then save it so that you can rerun the search later to check for additional search results. It works best in a well refined search.

# Saved Searches in the EJC (OhioLINK)

http://www.ohiolink.edu

- Click on Electronic Journal Center (EJC) on the left side of the page.
- At the bottom of the screen, click on My EJC Login
- Set up your login by following the instructions on the page, "Register for One Now"
- The password and username are your choice, they are not associated with Flashline usernames or passwords
- If you already have a login, click on My EJC Login at the top of the screen, and fill in your information
- Click the Search button at the top of the screen
- Type in your search terms and refine as necessary
- Click on Add to my Searches above search results list
- Choose a name, Web Feed/ RSS or email and save the search for later.
- Click Add Search
- Run a search from a saved search
- Click on My EJC Login (top of the page) from the Electronic Journal Center

#### http://journals.ohiolink.edu

- Log in
- Click Search (top of the page)
- Click on My Searches
- Click the title of the search to see the new results list
- Searches may take a few seconds, be patient until the list loads

#### **OhioLINK Database Saved Searches**

From an OSEARCH database (OhioLINK)

- Create a search in your favorite database, limit, combine, etc. to suit your topic
- Click Search Form above the search window
- Click Search History to see your searches
- Check the box in front of the search you want to save
- Click Save Search Strategy
- Choose the way to save: temporary or permanent.
- Searches
- Check the box next to the search to be removed
- Click on Update List
- To stop an Email Alert
- Log into your record, or click on Preferred Searches
- Uncheck the box next to Mark for Email
- Click on Update List

A disk, or your desktop computer is required to save permanent searches

- Click Save to Disk and locate that disk in your workstation
- Run a Saved Search from disk
- Click Search History
- Click Run Saved Search from the bottom of the blue search history box
- Click Browse to find the saved search file on your disk
- Click Upload and Execute Search
- Be sure to resave your search if you make any changes
- You can run a saved search in a different database than the one in which it was saved, however, remember that if you used subject searching, it might not transfer to the new database. It is best to use this feature with Keyword searching.

# Citation Index Alerts and Saved Searches (ISI Web of Science)

- Sign into Web of Science or create an account on the right side of the screen
- Click on Web of Science to conduct a search
- Choose any search, by topic, refine as needed
- Click Search History
- Check the box next to the search or searches you would like to save or have an alert sent to you
- Click Save History/ Create Alert

### Alerts – topic searching or author tracking

- Check the box that says Send Me Email Alerts to send
- Check the frequency you would like, weekly or monthly
- Check the type of email you want to receive.
  They can also be sent in the tagged format for easy RefWorks importing
- This alert can be also be used to track an author's publications.
- Do an author search to find articles by the author and then use the search history to locate that search in the Search History
- Set up the Alert feature with your saved search

#### **Retrieve a Saved Search**

- Log into My Web of Knowledge
- On the right bar, you will see My Saved Searches.
- Click on those words.
- Choose the search you want to perform and click Open
- Choose special times/ dates and then click Continue at the top of the screen
- Click on the number of results to review the list and look at abstracts
- the screen
- The alert will email you every time a new article appears in the database that meets your search criteria.